# 电脑答题操作手册

### 考试设备、系统等要求 参考图由"小艺帮"提供,与真实考试无关,仅作为流程讲解

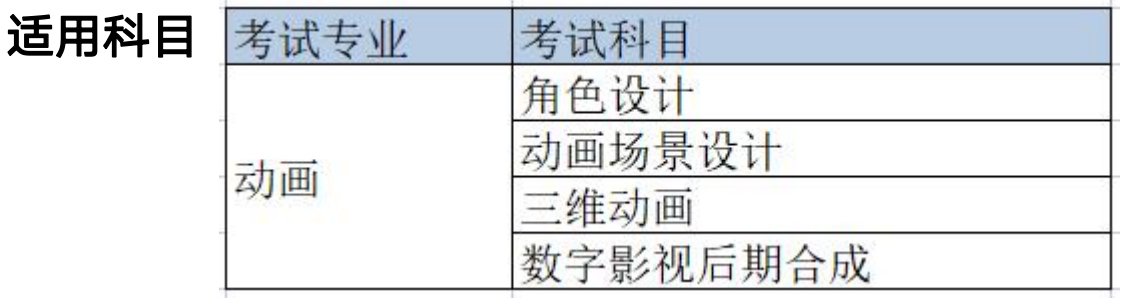

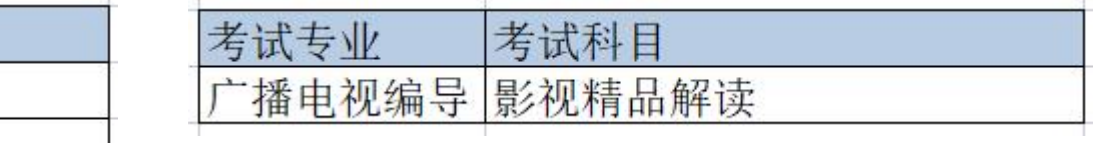

#### 设备要求 1部手机+1台笔记本或台式电脑

手机:安装"小艺帮"APP,用于人脸验证和科目监考。

手机须使用 android7.0 及以上、鸿蒙系统 2.0 及以上或 ios 系统 10.0 以上的近两年上市的主流品牌机(例如华为、oppo、vivo 等千元以上机型), 不要使用"红米Note 9"和"红米 9"参加 考试,否则出现问题后果自负。至少有20G的剩余存储空间。

APP下载二维码:

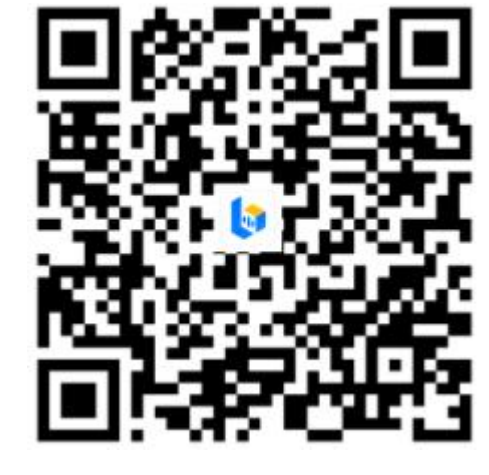

电脑:安装"小艺帮机考客户端",用于试题获取、作 品上传。

小艺帮电脑客户端需提前下载,以免影响考试时间。 本客户端仅支持win10以上 64位系统使用,电脑C盘 存储空间大于10G,电脑运行内存≥4GB,需确保电 脑摄像头功能完好。电脑时间与网络标准时间一致。

下载地址:

https://public.xiaoyibang.com/prod/common/pcinstaller/小艺帮电脑客户端.exe

### 考试机位摆放示意图

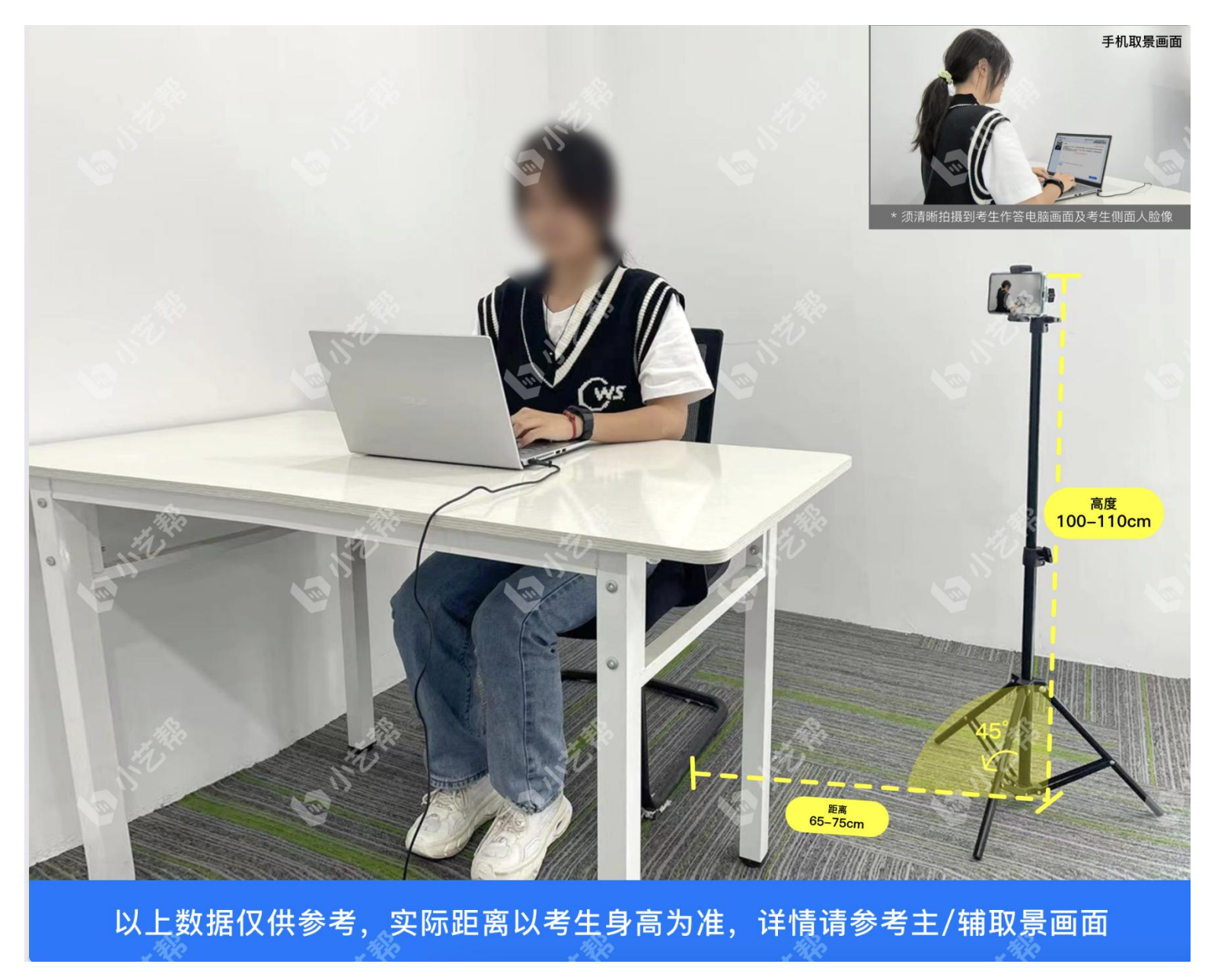

#### **1.**考前准备注意事项

(1)考试通过小艺帮电脑客户端进行答题,须确保电脑时间与网络标准时间一致。 (2)考试通过小艺帮APP 进行监考。考试前请确保"小艺帮APP"为最新版本。在【我的】→【设置】→【版本更新】,确认当前已使用最新版本。 (3)为保证考试过程不受干扰,建议考生准备拍摄背景单一、保证光线充足,确保拍摄视频画面清晰。 (4)为保证录制效果,须使用手机支架等辅助设备协助拍摄,注意辅助设备不要遮挡手机话筒,避免影响音频录制效果。 (5)务必保持答题设备和监考设备电量充足,确保在考试过程中不会出现因为手机电量过低自动关机、录制内容丢失等情况。 (6)务必检查网络信号,建议是稳定的Wi-Fi或者4G/5G网络,确保考试全程网络环境正常,避免出现断网情况导致视频提交失败。 (7)监考设备在考前须退出、关闭除小艺帮APP之外的其他应用程序,例如微信、QQ、录屏、音乐、视频、在线课堂、手机智能助手等可能会用到 麦克风、扬声器和摄像头的程序,并关闭上述应用程序的通知功能,关闭手机通话功能,确保在拍摄过程中不会被其他应用程序干扰,不得使用 夜间模式和静音模式。 (8)在正式考试前请务必进行模拟考试,熟悉小艺帮APP的考试流程,高效利用考试时间。(因考前练习及模拟考试数据占用手机内存空间,注意 在正式考试开始之前清理数据)

(8)请务必使用手机系统自带的中文标准字体,字体大小选择为标准模式。 (9)若使用的是小米手机, 请务必关闭且卸载"小米画报APP"。

#### **2.**考试中注意事项

(1)录制全程不允许静音,画面中仅允许出现考生本人,不得随意切换拍摄角度,不得有暗示性的言语或行为。

(2)考生不得截屏、录屏、投屏、锁屏、缩屏,否则将导致考试中的科目自动终止;退出考试系统、接通来电、进入其他应用程序等中断考试系统 运行的操作,均会导致考试中的科目自动终止。

(3)考试时不要使用其他手机登录正在考试的小艺帮APP账号,否则可能会导致考试失败。

#### **3.**考试结束后注意事项

(1)考生须关注考试文件及录制视频的上传进度,成功上传前不得关闭程序。如遇网络不稳定等导致上传中断,建议切换网络,根据提示继续上传, 确保考试结束后24小时内成功上传视频。

(2)全部视频上传成功前,一定不要清理电脑及手机内存、垃圾数据等,考试期间及考试时间结束后24小时内一定不要卸载小艺帮电脑客户端和小 艺帮APP。

(3)考试结束提交视频时请务必使用原考试电脑及手机操作,切勿更换手机。

## 考前准备

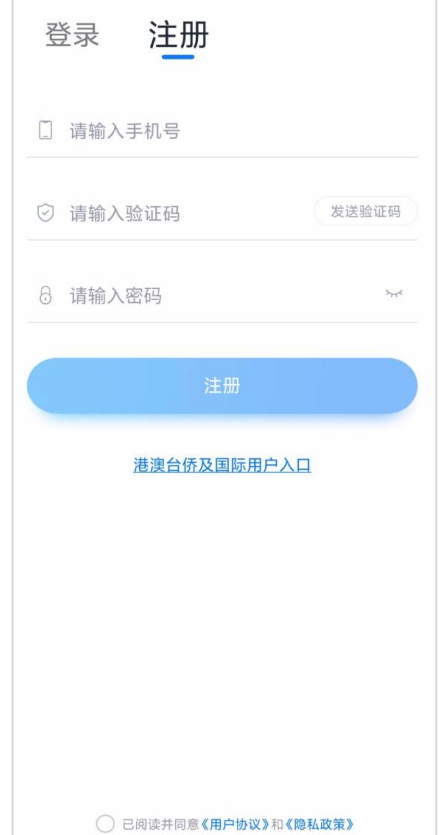

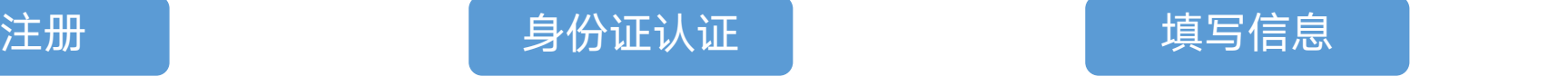

#### 打开app点击"注册", 首次注册需要认证考生身份信 完成身份认证,进入考生 填写 使用手机号注册,点击发 息,请按提示操作。如遇到身 信息填写页面,身份选择 面会 送验证码后填写密码并牢 份已被验证,可点击"去申 记。 诉",耐心等待审核结果。 其他信息非必填。

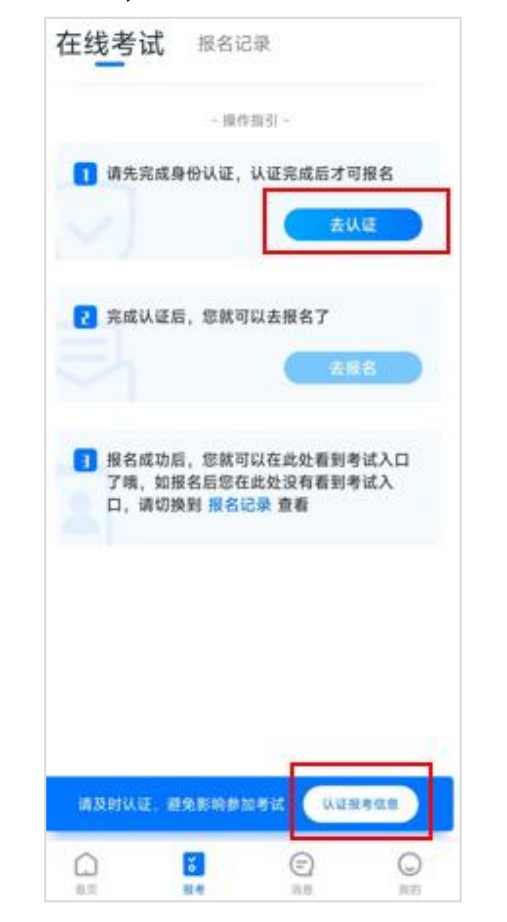

完成身份认证,进入考生 填写完成后, "报考"页 信息填写页面,身份选择 "其他",填写考生省份, 其他信息非必填。 在线考试 摄名记录 (上峰街多

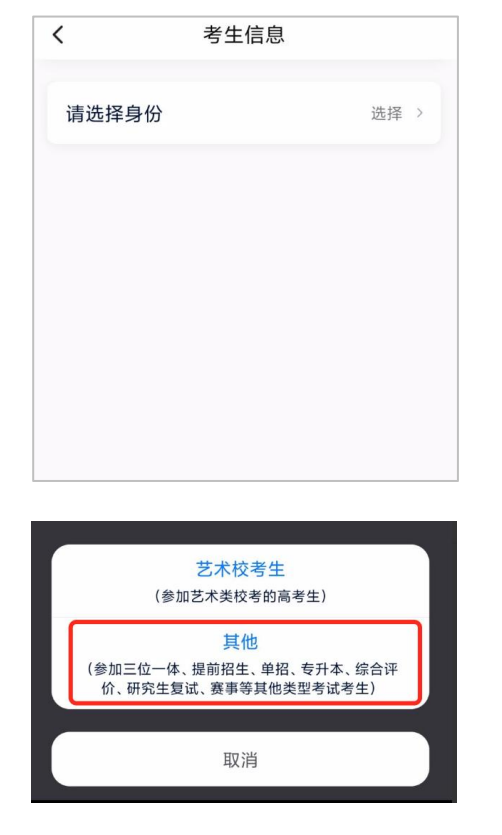

### 填写信息 确认考试

## ,填写考生省份, 试,请点进去确认考试。 面会出现您有待确认的考

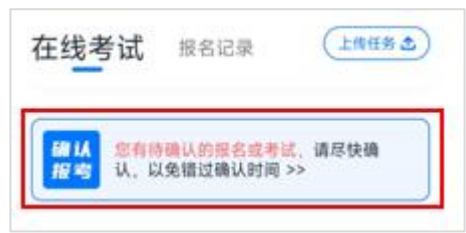

确认成功后,在"报考" 页面会自动生成一条考试 记录,请到"报考"列表 页查看每条考试的考试详 情和考试要求。

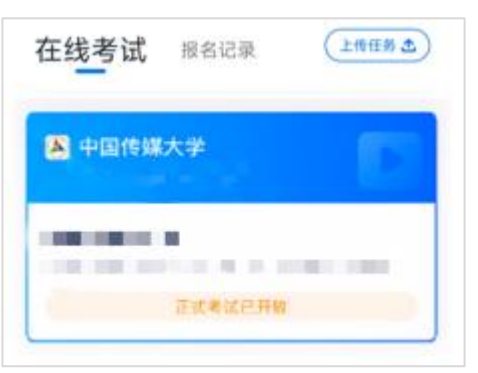

### 考前准备

人脸验证

首次确认考试后,"报考"页面上方出现红色区域。请 考前任 按提示完成人脸验证。不要化妆、戴美瞳等,验证时调 整好光线,不要出现高曝光的情况,保证人脸清晰。若 多次验证失败须申请"人工审核" ,耐心等待审核结果。 请考生务必于模拟考试前本人完成人脸认证,否则无法 正常参加考试。

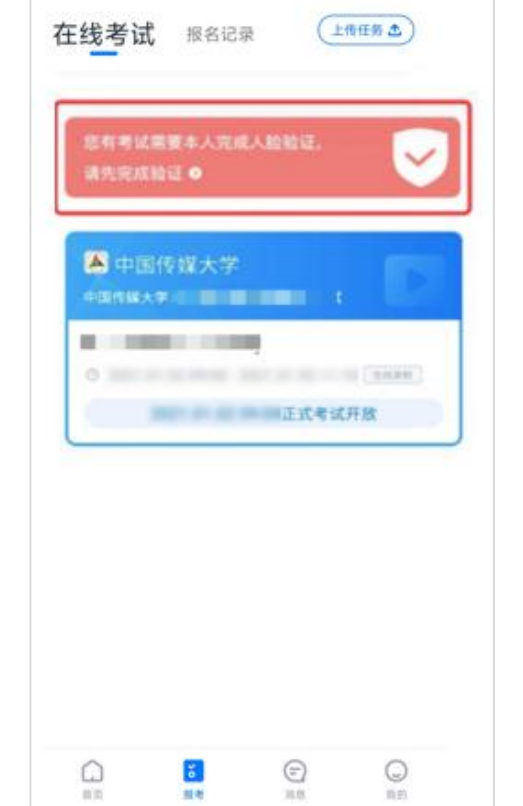

#### 详情页功能介绍:

点击"报考"页面的考试, 进入考试详情页

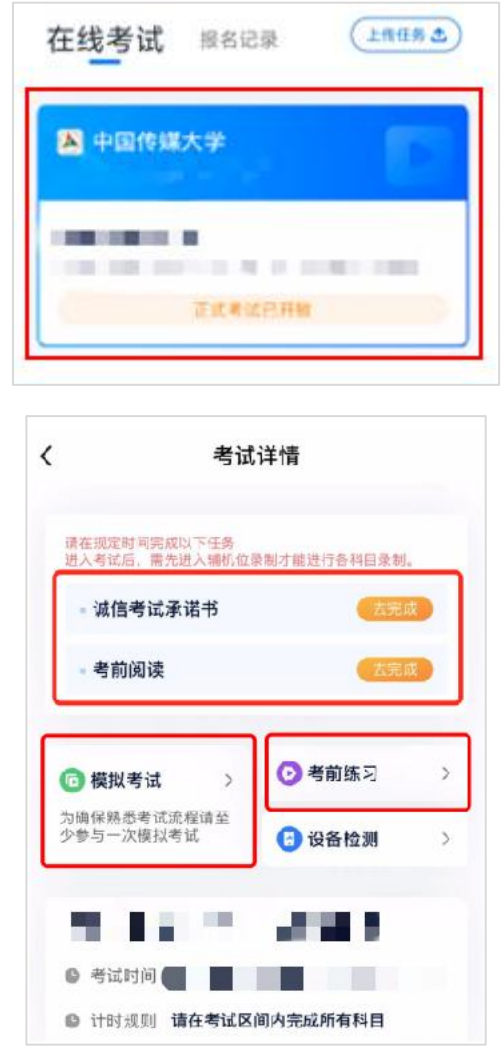

### 考前任务

考前任务分为"诚信考试承诺 书"、"考前阅读" ,请在正式 考试开始前完成相关任务,以免 耽误考试时间。

### 模拟考试

考前必须至少完成一次模拟考试, 以熟悉正式考试流程。 模拟考试有严格的考试时间限制, 请在规定的时间内进入并完成模 拟考试。

## 考前练习

考前练习仅供考生熟悉考试系 统机位摆放、考试录制流程等 相关功能。不限次数和时间。

### 机考考试流程 - 机位架设,请在候考准备阶段完成,每个科目的候考时间以系统显示的为准

### 进入考试详情

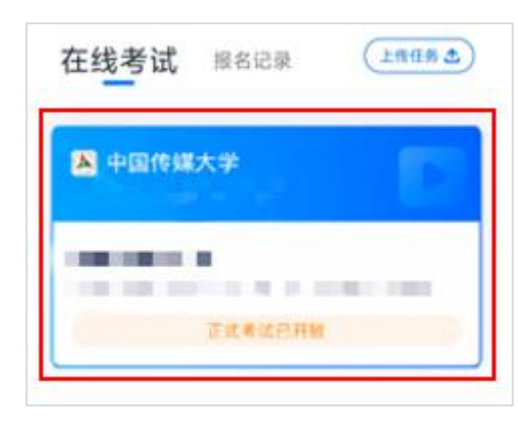

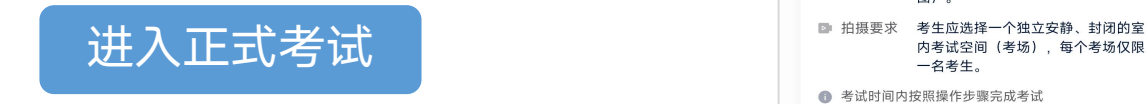

考试详情页点击"正式考  $\prod_{i=1}^{n} \prod_{j=1}^{n} \sum_{j=1}^{n} \text{tr}(\mathbf{X}_{ij})$ 

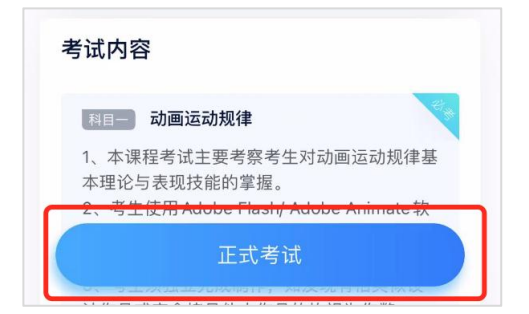

客户端答题

格。

/intro.html

**2 步骤2** 

在"报考"页面点击需参 点击考试科目上的"去扫码"按钮,扫描"小艺帮电脑客户端"上的二维码, 加的考试进入考试详情。 扫码成功后,在手机上完成人脸验证。 完成后,架设好手机,回到电脑前准备答题,候考倒计时结束后可开始答题。

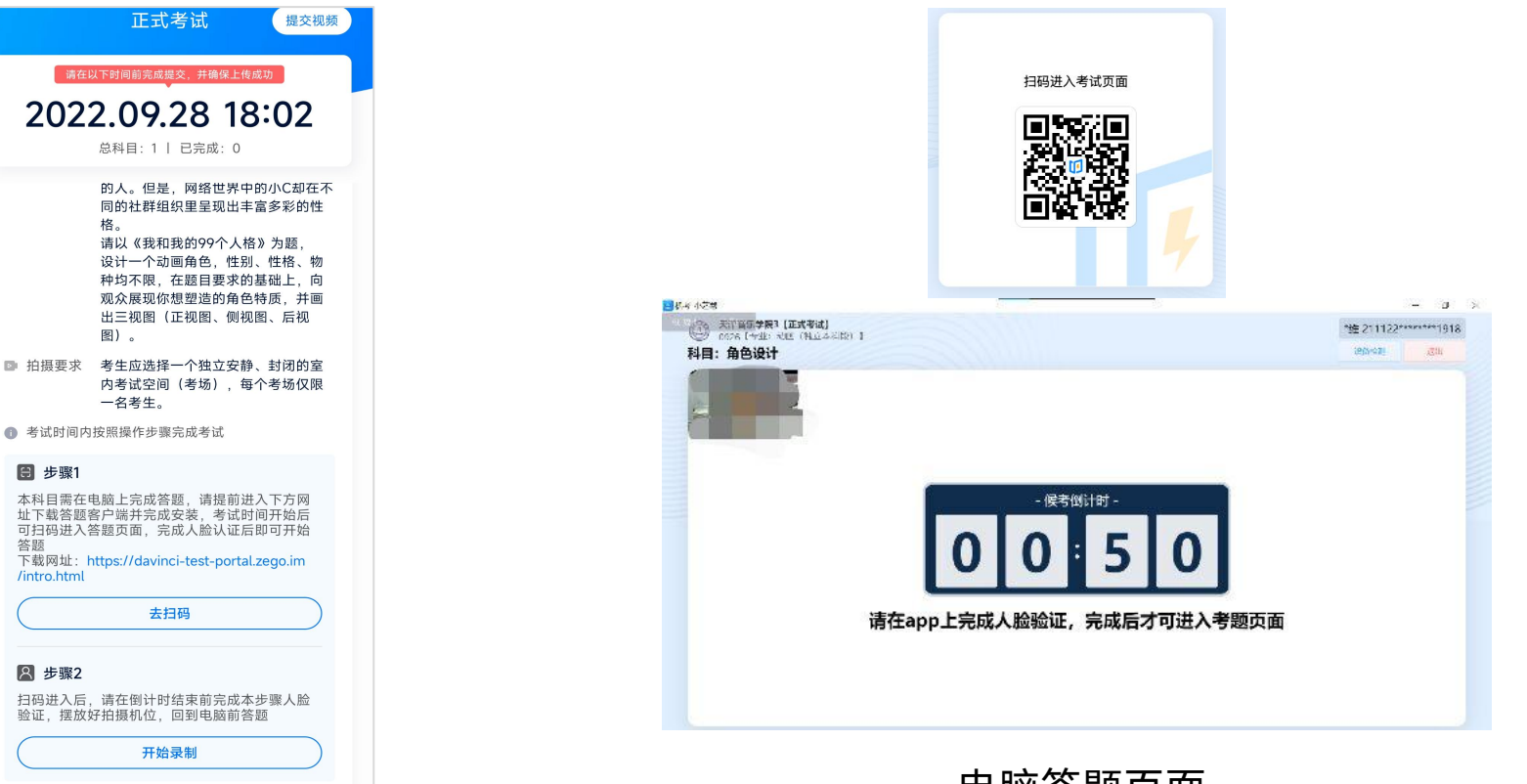

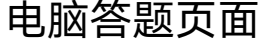

### 正式考试-作答及提交

#### 电脑答题页面

1、进入答题页面,请注意右上角的截止提交时间,超时将自动停 止考试;

2、根据作答要求完成作答,如需上传答题文件,上传后须点击 "确认上传"按钮,答题文件上传进度至100%才是上传成功; 3、完成所有考题后,点击"提交答卷"按钮,完成考试。请等待录 制视频上传成功后再关闭客户端。(请注意:如有多道考题, 交答卷"按钮在页面左侧,监控画面下方。)

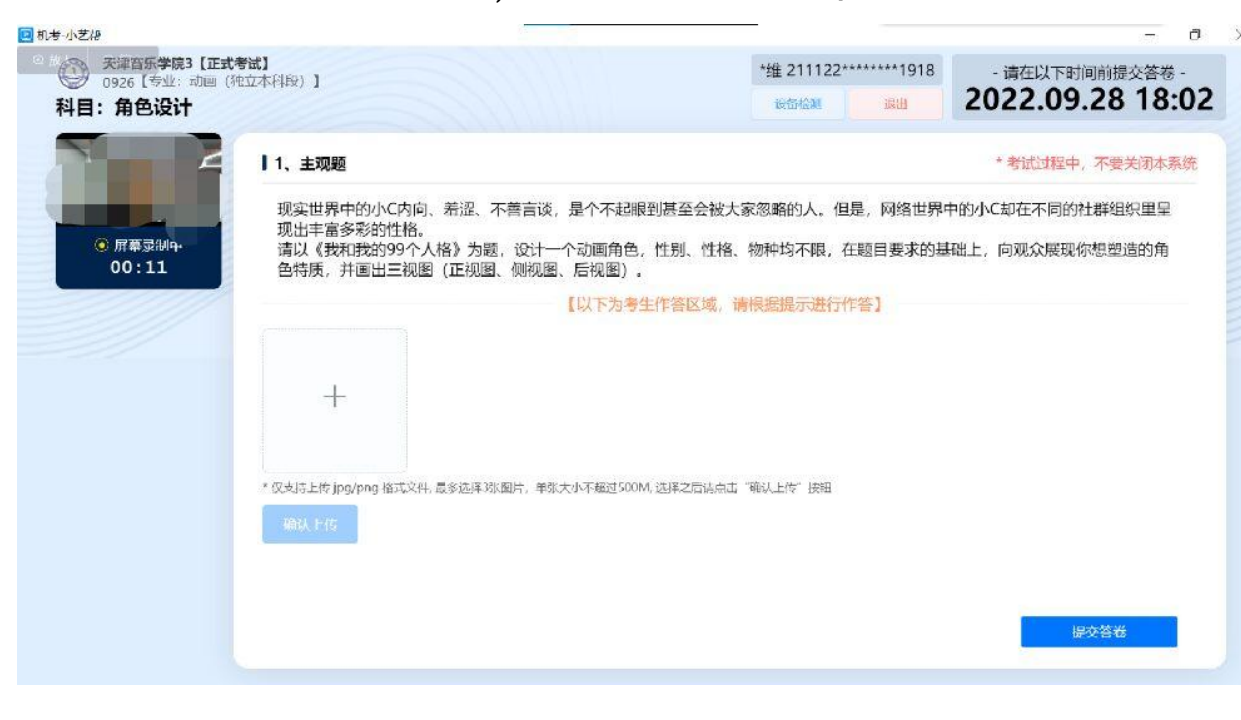

#### 主机提交视频

电脑客户端上点击"提交答卷"后,即可点击小艺帮 app上的"完成录制"按钮,然后点击"去提交"按钮, 提交监考视频,请确保app上的视频上传成功。 您可在小艺帮app上查看电脑客户端文件上传情况,请 确保所有文件上传成功后关闭离开。

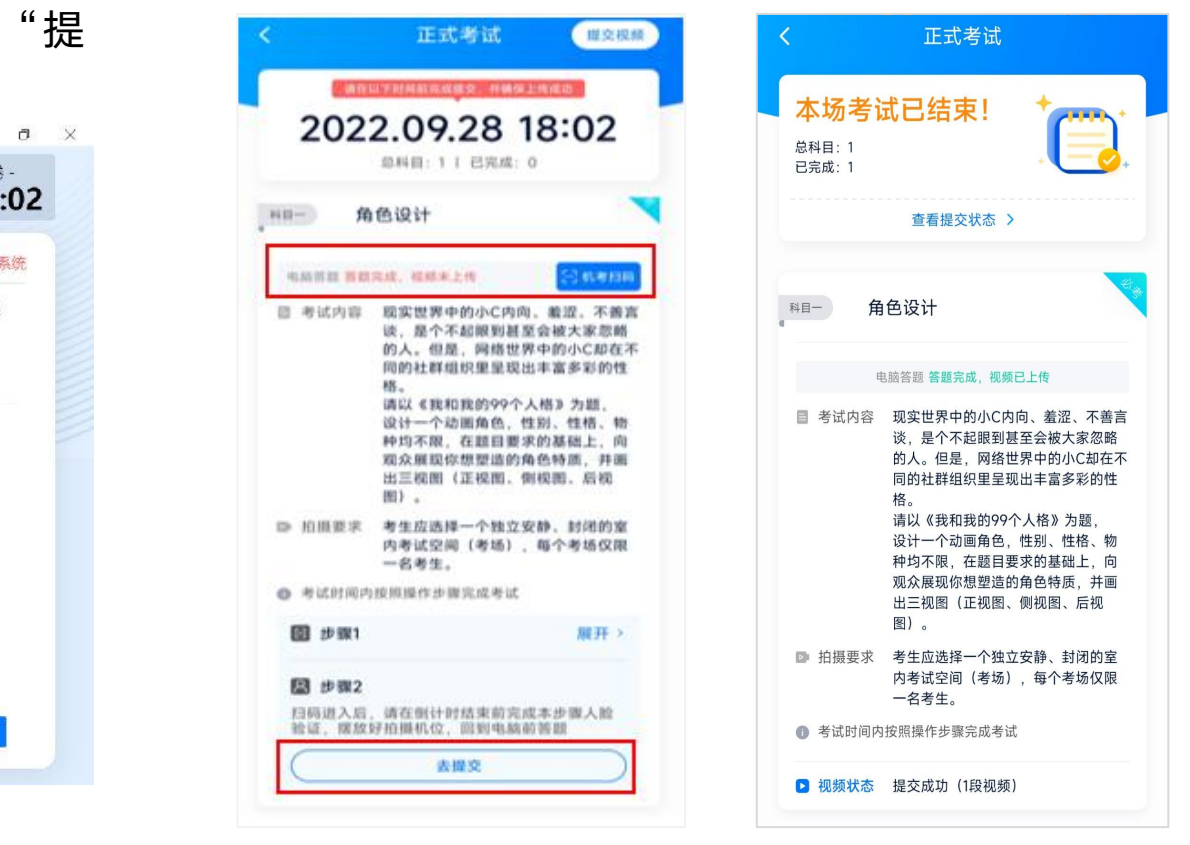

# 技术咨询联系方式

技术咨询QQ号: 800180626 技术咨询电话:4001668807 服务时间:周一到周日,8:00—24:00,其他时间的咨询会延迟 到当天8:00处理,敬请谅解!

以上咨询方式仅限小艺帮APP和小艺帮电脑客户端的系统操作及 技术问题咨询。